# **ÚLOHY O LINEÁRNÍCH FUNKCÍCH S UŽITÍM GEOGEBRY**

#### HANA MAHNELOVÁ

ABSTRAKT. Na střední škole se žáci setkávají s lineární funkcí jako s první ukázkou závislost dvou proměnných. Je potřeba, aby si toto učivo dobře osvojili a porozuměli provázanosti algebraických vyjádření s grafy, což maximálně zúročí při studiu i aplikacích dalších funkčních závislostí. Uvádíme čtyři ukázkové úlohy řešené s podporou digitálních technologií. První příklad využívá lineární závislost termodynamické teploty na teplotě ve stupních Celsia, druhá úloha nás zavede ke grafu lineární funkce s absolutní hodnotou, ve třetí se od známé lineární závislosti chemických veličin přes geometrický model dostaneme k odvození kvadratické závislosti proměnných, poslední pak prezentuje využití lineární funkce ve statistice. Od učitele i žáků očekáváme základní dovednosti v programu GeoGebra. Úlohy jsou vytvořeny v aplikaci GeoGebra Klasik 6, připraveny pro aktivní zapojení žáků, a okomentovány tak, aby je mohl učitel využít ve své hodině.[1](#page-0-0)

## ÚVOD

S lineární funkcí se žáci setkávají poprvé již na základní škole. Seznamují se s jejím funkčním předpisem, naučí se z něj sestrojit graf, určit monotonii, umí rozhodnout, zda daný bod na grafu funkce leží či nikoliv, používají grafy lineárních funkcí ke grafickému znázornění řešení soustavy rovnic o dvou neznámých. Obdobnými úlohami začíná výuka tohoto tématu i na střední škole, což může být pro některé žáky jednotvárné. Tato zkušenost především z gymnaziálních tříd inspirovala autorku k přípravě takových úloh, které vedou k oživení hodin a zvýšení motivace žáků, stejně tak i k procvičení, zopakování, prohloubení či aplikaci učiva o lineárních funkcích, často na základě propojení s realitou a odpovídající zkušenostem žáků. Jako účinnou didaktickou materiální pomůcku využíváme volně dostupný, u mnoha učitelů i žáků oblíbený, dynamický program GeoGebra [\(www.geogebra.org\)](http://www.geogebra.org/). Všechny aplikace fungují v operačních systémech Windows, Linux, iOS i Android. Protože pracujeme především s grafy, ukazuje se vhodnější užití žákovských počítačů, notebooků, tabletů nebo iPadů. Nevýhodou mobilních telefonů je především malý rozměr zobrazovací plochy. Prostřednictvím použitých digitálních technologií s žáky tvoříme modelové situace, zrychlujeme výpočty, provádíme přesné konstrukce grafů, experimentujeme, aplikujeme znalosti, objevujeme souvislosti, ověřujeme své hypotézy. V neposlední řadě také rozvíjíme digitální kompetence žáků.

## 1. PŘÍKLAD – ČÍSELNÉ HODNOTY TEPLOTNÍCH ROZDÍLŮ  $\Delta t$  A $\Delta T$

Ve fyzice a chemii se setkáváme s mnoha výpočty, při kterých u teplot vyjádřených ve stupních Celsia změníme jednotky na kelviny beze změny jejich číselné hodnoty. Je to možné pouze v případech, kdy se při výpočtech musí zohlednit změna teploty. Například tepelná kapacita  $C$  (a od ní odvozená měrná tepelná kapacita c), i teplo  $O$  jsou závislé na změně teploty:

$$
C = \frac{Q}{\Delta t} = \frac{Q}{\Delta T}, \qquad \qquad c = \frac{Q}{m\Delta t} = \frac{Q}{m\Delta T}, \qquad \qquad Q = cm\Delta t = cm\Delta T.
$$

<span id="page-0-0"></span> *Received by the editors:* 17.02.2023

*2020 Mathematics Subject Classification: 97I99, 97P99.*

*Key words and phrases: Lineární funkce, kvadratická funkce, GeoGebra, výuka matematiky.*

Uvedené veličiny jsou platné jen v určitém teplotním rozmezí, proto je nutné počítat se změnou teploty  $\Delta t$ , resp.  $\Delta T$ . Zabývejme se dále rovností číselných hodnot  $\Delta t = \Delta T$ . Ukažme si způsob, jakým můžeme žákům na střední škole tuto rovnost interpretovat užitím digitálních technologií. Závislost termodynamické teploty  $T$  na teplotě  $t$  ve stupních Celsia tak, jak ji používají středoškoláci, je dána vztahem

 $T = t + 273,15.$ 

Jedná se tedy o závislost lineární a tak bychom mohli zařadit tento příklad do některé z hodin matematiky s tématem lineární funkce a její užití. Jistě žáky zaujme vlastní vytvoření dynamického počítačového modelu a následné experimentování. Je vhodné začít frontální prací žáků s učitelem.

Na počátku je třeba si uvědomit, že program GeoGebra pracuje s označením y pro závislou proměnnou (v našem případě termodynamická teplota) a  $x$  pro nezávislou proměnnou, jak známe z hodin matematiky. Pro sestrojení grafu závislosti termodynamické teploty na teplotě ve stupních Celsia tak, aby odpovídal realitě, zvolíme v příkazovém řádku algebraického okna příkaz *Funkce*, z nabídky vybereme *Funkce (Číslo, Počáteční hodnota x, Koncová hodnota x)*. Takto zadáme funkci s definičním oborem  $(0, \infty)$ . (Pojem "Číslo" zde symbolizuje funkční předpis.) Připomeňme, že termodynamická teplota začíná nulou, a této hodnoty soustava nikdy nedosáhne. Pracujeme s vyššími číselnými hodnotami, proto efektivně upravíme měřítko na osách například rolovacím kolečkem na počítačové myši, nebo užitím nástroje *Pohybovat s nákresnou*. Pro lepší vizualizaci nejjednodušším způsobem slovně popíšeme obě osy. Použijeme nástroj *Text*, pokročilí uživatelé využijí úpravu v nabídce nástroje. Vytvoříme dvě textová pole – viz obrázek 1.

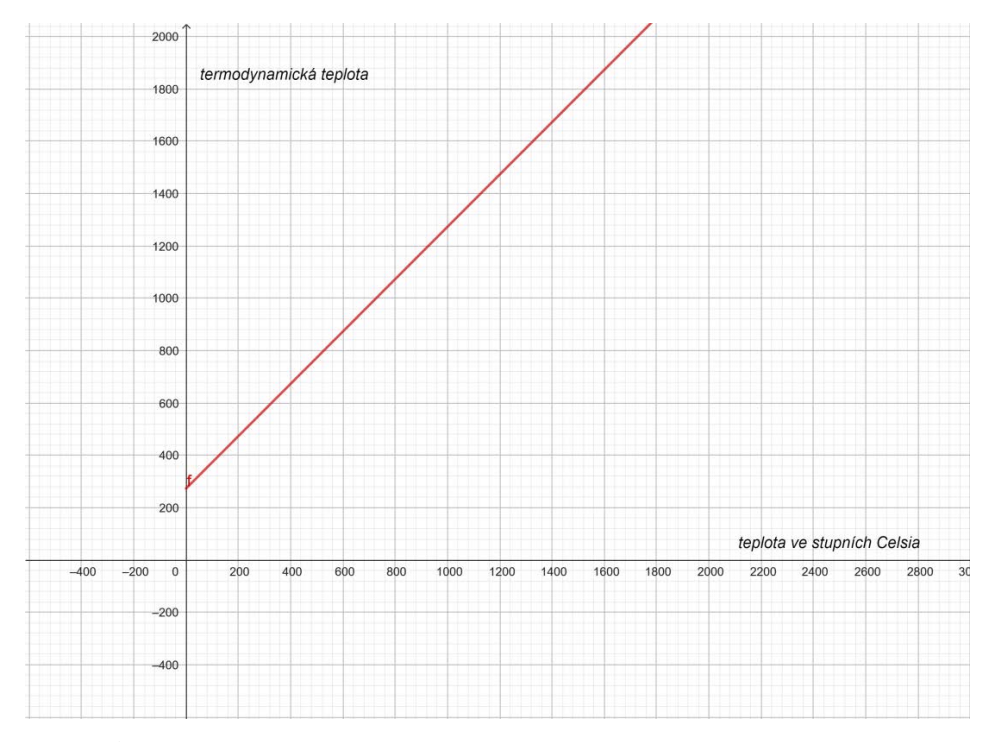

OBRÁZEK 1. Graf závislosti termodynamické teploty na teplotě ve stupních Celsia

Další postup je na samotných žácích. Požadujeme vytvoření dynamického modelu, ve kterém by prokázali platnost  $\Delta t = \Delta T$ . Podstatou je porovnávání délek úseček. Začněme například na ose x. Umístíme na ní dva různé body A, B jako Bod na objektu. Vzdálenost těchto bodů prezentuje teplotní rozdíl ve stupních Celsia (∆). Nyní potřebujeme odpovídající body na grafu funkce f, přesněji jejich y-ové souřadnice. Pomocí nástrojů *Kolmice*, *Průsečík* a Úsečka zobrazíme y-ové souřadnice bodů  $C, D$  jako úsečky, v obrázku 2 označené  $T_1, T_2$ .

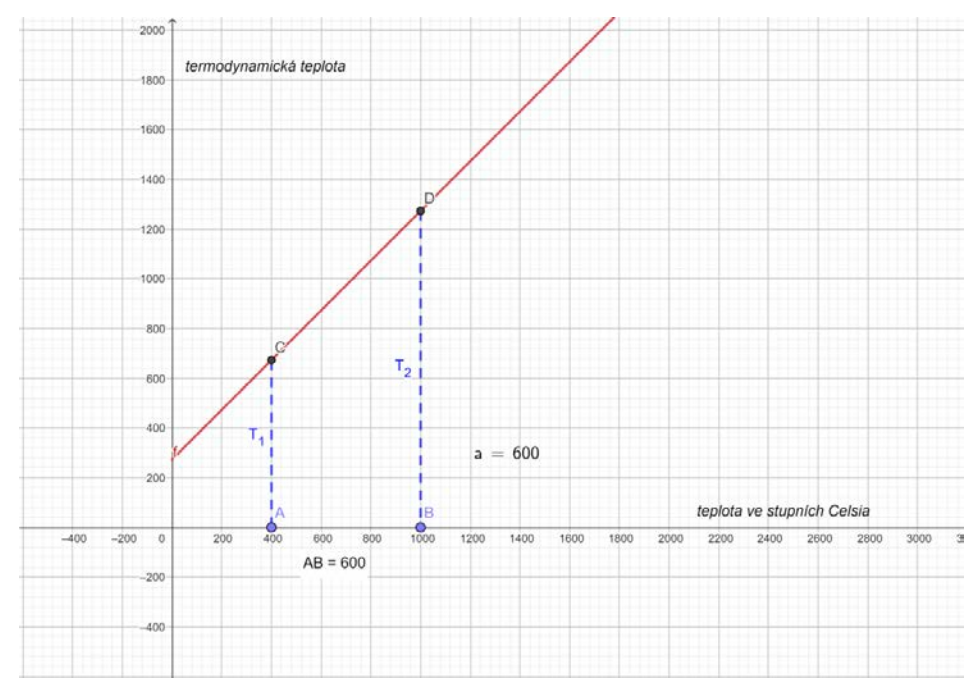

OBRÁZEK 2. Grafické znázornění ∆

Posledním krokem je zobrazení číselné hodnoty rozdílu  $T_2 - T_1$ . Stačí v příkazovém řádku definovat např. číslo  $a = |BD| - |AC|$ . Program sám přes vzdálenosti bodů ukáže číselnou hodnotu požadovaného rozdílu. Přidržením tlačítka kurzoru přetáhneme číslo a z příkazového řádku do nákresny. Pokud jsme pracovali správně, při změně polohy bodu A nebo B dostaneme jiné číselné vyjádření, ale vždy pro obě stupnice stejné. Bystřejší studenti použijí v zápise pro číslo  $\alpha$  další absolutní hodnotu, jež zaručí vždy nezáporný rozdíl  $T_2 - T_1$ . Grafický počítačový model studenti vytvořili a nyní je prostor na algebraický důkaz. Ten není nijak složitý, jen nelze opomenout počáteční podmínky;  $T > 0$ , zvolme  $T_1 < T_2$ , pak

$$
T_2 - T_1 = t_2 + 273.15 - (t_1 + 273.15)
$$

$$
T_2 - T_1 = t_2 - t_1
$$
, což bylo dokázáno.

Zájemcům můžeme zadat jako domácí úkol vytvořit analogický model s využitím lineární závislosti hodnoty teploty ve stupních Celsia na termodynamické teplotě.

## 2. PŘÍKLAD – JAK VZNIKNE GRAF LINEÁRNÍ FUNKCE S ABSOLUTNÍ HODNOTOU?

Druhý ukázkový příklad je zaměřen na vytvoření grafu lineární funkce s absolutními hodnotami z jednotlivých lineárních částí definovaných na vybrané podmnožině reálných čísel. Úlohy tohoto typu žáci řeší již v prvním ročníku střední školy. Práce s absolutní hodnotou bývá u mnoha z nich obtížnějším učivem a často správně nepochopí, proč provádějí relativně zdlouhavé algoritmické postupy. Ukážeme si obrácený postup. Připravíme obrázek výsledného grafu funkce pro žáky tak, že vhodně ořízneme námi sestrojený graf, prostřednictvím nástroje *Exportovat obrázek* jej vložíme do nového \*.ggb souboru, zde upevníme jeho pozici do mřížových bodů, z nabídky otevřené pravým tlačítkem myši vybereme *Uzamčení* a *Obrázek na pozadí*.

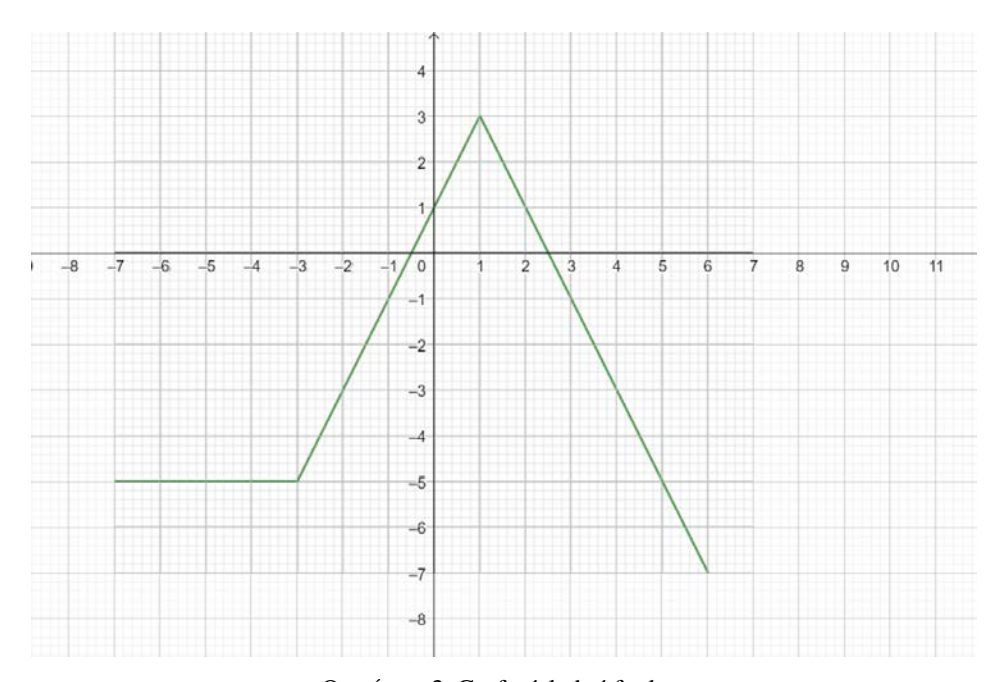

OBRÁZEK 3. Graf výsledné funkce

Žáků se zeptáme, jakým způsobem byl výsledný graf sestrojen. Poměrně rychle se shodneme, že graf vznikl z navazujících částí různých lineárních funkcí definovaných na určitém intervalu. Necháme žáky užitím nástrojů GeoGebry sestrojit všechny tvořící části přímek a poté najít jejich předpisy včetně důležitých intervalů. V algebraickém okně vidíme rovnice polopřímek, v případě úsečky se jedná o její délku, nikoli rovnici. Tu získáme proložením přímky.

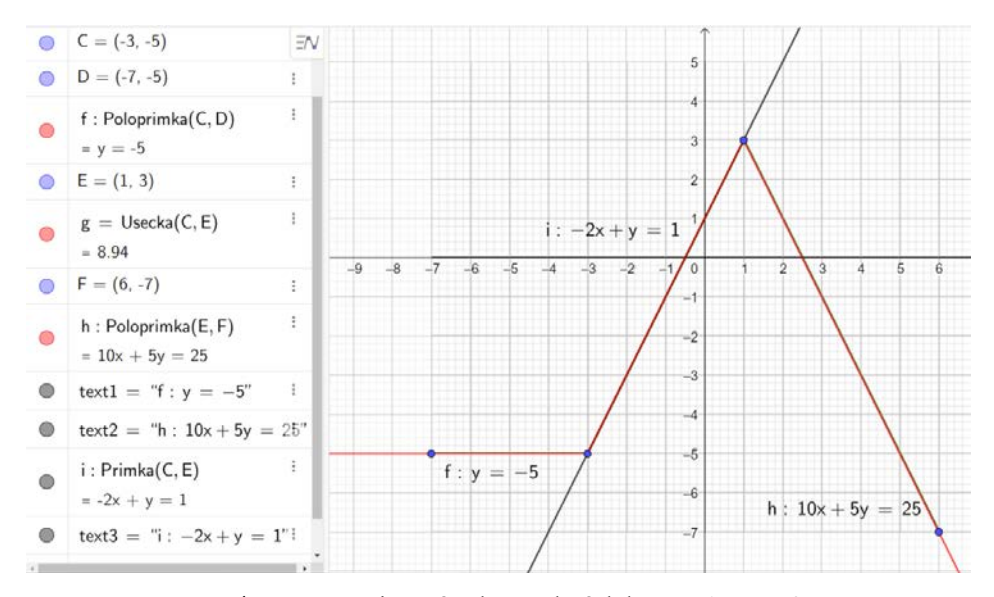

OBRÁZEK 4. Rovnice přímek potřebných k sestrojení grafu

Nakonec předložíme žákům původní předpis funkce s absolutní hodnotou a provádíme standardní algebraické úpravy podle definice absolutní hodnoty, které nás dovedou k již známým výsledkům.

Ukázalo se, že i tento způsob žáky dokáže zaujmout, více motivovat a posílit uvědomění souvislostí algebraického a grafického počínání. Příprava obrázku zabere učiteli se základními dovednostmi ovládání programu GeoGebra jen několik minut. Ani situace, kdy žákům předložíme přímo originál souboru, kde žáci v algebraickém okně vidí předpis původní funkce, o mnoho nesníží efektivitu dosažení matematických cílů úlohy. Práce v hodině probíhá převážně frontálně, je žádoucí společný zápis předpisů jednotlivých funkcí (včetně definičních oborů) na tabuli.

### 3. PŘÍKLAD – OD LINEÁRNÍ FUNKCE KE KVADRATICKÉ

V učivu o elementárních funkcích následuje po lineární funkci funkce kvadratická. Příklad vychází pro žáky ze známého chemického vztahu a je ukázkou plynulého přechodu od lineární závislosti ke kvadratické. Současně žáci vlastním experimentováním s dynamickým počítačovým modelem odhalují některé vlastnosti nové závislosti proměnných. Také při řešení této úlohy je dobré pracovat společně se žáky.

Necháme žáky sestrojit v GeoGebře graf funkce dané předpisem  $y = 14 - x$  pouze v intervalu 〈0, 14〉. Začneme otázkou, zda se žáci s touto závislostí již někde setkali. Jejich reakce zpravidla není nijak přesvědčivá, proto poskytneme první nápovědu. Vyzveme žáky, aby si představili ekvivalentní formy předpisu funkce. A to už si někteří uvědomí, že součet  $x + y$ musí být stále číslo 14. V tu chvíli ostatní, kteří se dobře orientují v chemii, správně odpoví, že se jedná o vztah mezi vodíkovým exponentem pH a analogickou veličinou pro hydroxidy pOH. Platí pH + pOH = 14. Nyní žáky vyzveme, aby nadepsali obě souřadné osy (opět nejjednodušší způsob vložením textu). Dohodněme se, že závislou veličinou bude pOH. Sestrojíme vázaný bod na grafu naší funkce, viz obrázek 5, a vytvořený dynamický obrázek můžeme využít k procvičování či upevňování stanovení hodnoty první nebo druhé veličiny na základě znalosti hodnoty jedné z nich, čehož žáci využívají především v učivu chemie. Vraťme se k matematice.

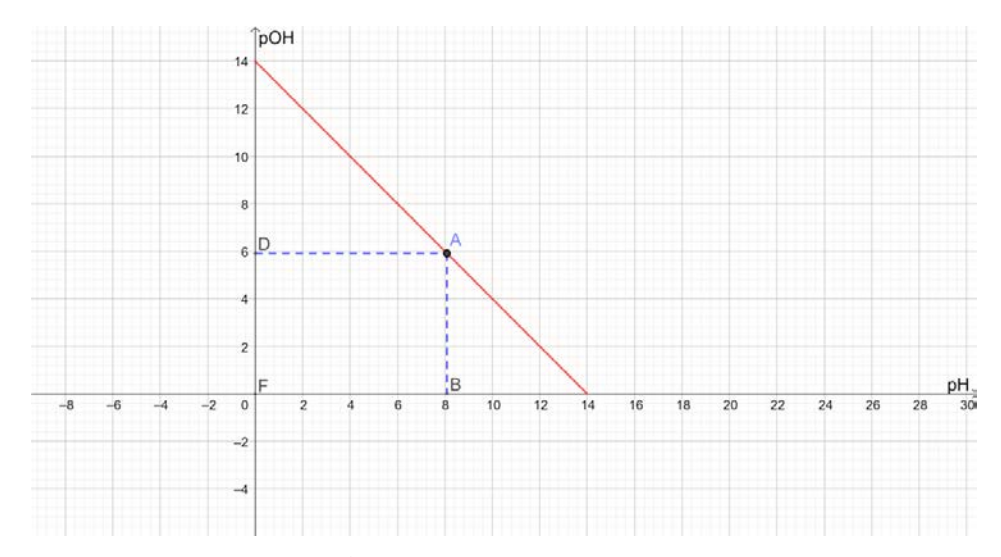

OBRÁZEK 5. Graf závislosti pOH na pH

S pomocí nástrojů *Kolmice* nebo *Rovnoběžka* sestrojme zbývající vrcholy pravoúhelníku . Spojíme-li tyto body nástrojem *Mnohoúhelník*, budeme moci využít i nástroj *Obsah* z nabídky čtvrté ikony zprava. Pohybem bodu A se mění rozměry pravoúhelníku a také jeho obsah. Otevírá se prostor pro žákovské experimentování a tvorbu hypotéz. Hledáme odpověď na otázku: "Jak se mění obsah se změnou polohy bodu A?". Aktivita žáků bývá v tomto okamžiku vysoká.

#### 24 HANA MAHNELOVÁ

Nastává chvíle se vrátit k algebře. Žáci jsou v tuto chvíli schopni ukázat, že největší hodnotu obsahu má čtverec o straně 7, číselně  $7^2 = 49$ . Také známe vzorec pro výpočet obsahu S obdélníka o stranách  $a, b, S = a \cdot b$ . Napovíme, že vzorec obsahuje více proměnných. Ponechejme obsah jako závislou proměnnou a požadujme jen jednu stranu jako nezávislou proměnnou. Šikovní žáci si uvědomí provázanost bodu A s jeho polohou na lineárním grafu a správně odpoví, že  $a + b = 14$ . A již můžeme pracovat se soustavou dvou rovnic:

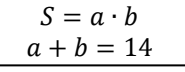

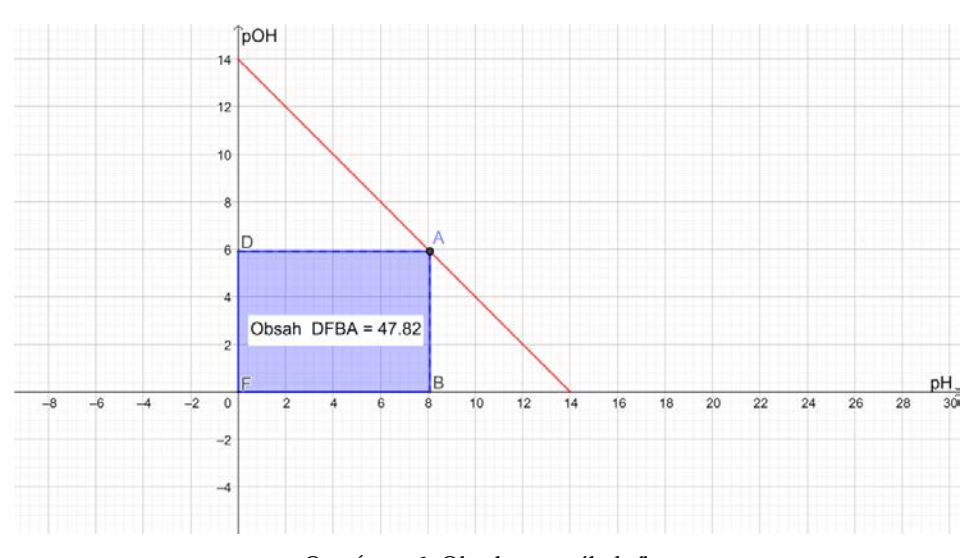

OBRÁZEK 6. Obsah pravoúhelníku

Žádný středoškolák by s vyjádřením obsahu  $S$  v závislosti na jedné straně  $\alpha$  neměl mít problém.  $S = a(14 - a)$ , po úpravě  $S = -a^2 + 14a$ . Vidíme, že veličiny nejsou lineárně závislé, zavedeme závislost kvadratickou.

Společně se žáky definujeme v algebraickém okně bod M provázaný s bodem A například tak, že do příkazového řádku zapíšeme  $M = (|BF|, 14|BF| - |BF|^2)$ . Zaškrtneme-li v nabídce bodu M otevřené pravým tlačítkem myši Zobrazit stopu, pohybem bodu A se vykreslí parabolická dráha vázaného bodu M (obrázek 7). A můžeme dát opět prostor žákům k popisu vlastností zobrazené kvadratické funkce, jejíž graf přesně vykreslíme na základě již známého funkčního předpisu.

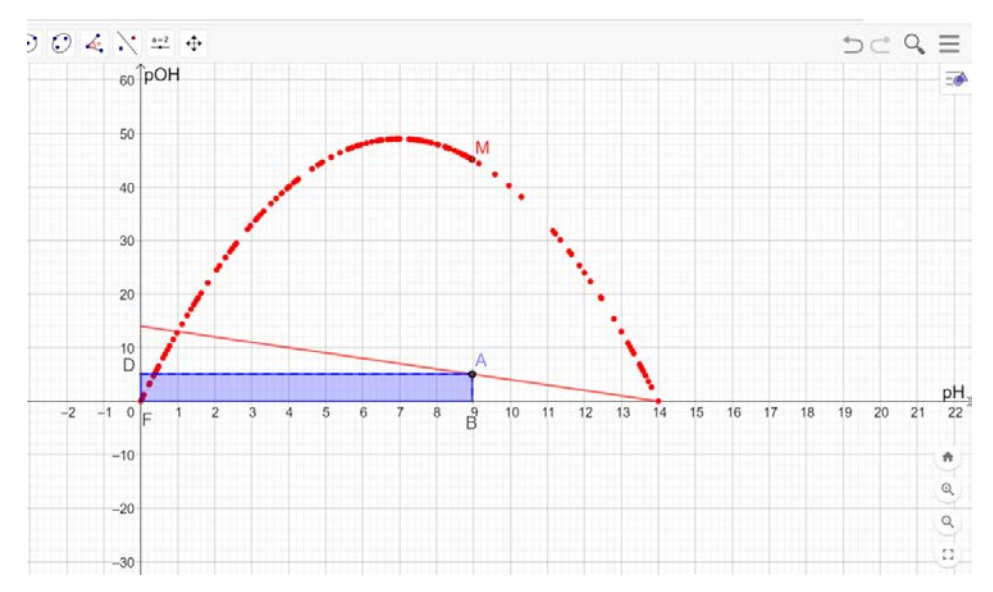

OBRÁZEK 7. Vykreslení paraboly stopou objektu *M*

## 4. PŘÍKLAD – LINEÁRNÍ REGRESE

Ve zdravotní dokumentaci Serváce B. jsou zaznamenány hodnoty tělesné výšky v každém roce jeho věku až do plnoletosti. Číselné údaje chápeme jako statistické, zkusme se podívat na jejich grafické rozložení. Vytvoříme množinu uspořádaných dvojic [věk (v letech), výška (v cm)], které zobrazíme jako body.

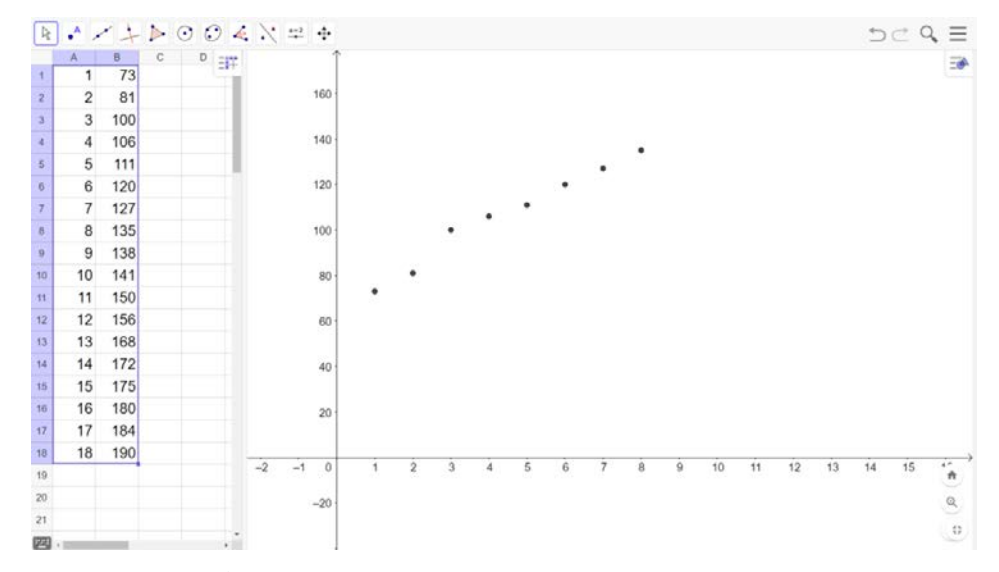

OBRÁZEK 11. Bodový graf závislosti tělesné výšky na věku

Otevřeme v programu nový soubor a z nabídky Zobrazit vybereme Nákresnu a Tabulku. Do sloupce A tabulky vyplníme hodnoty 1-18, do sloupce B číselné údaje tělesné výšky. Takto připravenou tabulku přetažením myši označíme a přes její pravé tlačítko vybereme *Vytvořit* – *Seznam bodů*. V nákresně se zobrazí bodový graf. Pro lepší vizualizaci bude nutné upravit měřítko na obou osách.

#### 26 HANA MAHNELOVÁ

Na první pohled žáci vidí, že poloha bodů se přibližuje nějaké přímce. To znamená, že jejich uspořádání je téměř lineární a můžeme tuto přímku najít užitím dalších nástrojů programu. Opět označíme celou tabulku a kliknutím z nabídky druhé ikony nad tabulkou vybereme *Regresní analýza dvourozměrných dat*. Otevře se další dialogové okno s grafem a rovnicí hledané přímky. Z didaktického pohledu je zajímavá diskuse žáků o tom, co nám vlastně graf říká, k čemu jej dále využít. Aniž si to sami uvědomují, analyticky pracují s reálnými daty, vyhodnocují je, dedukují prognózy. To vše na pozadí aplikace vlastností lineární funkce, která v tomto případě s určitou pravděpodobností nejlépe charakterizuje vzájemný vztah tělesné výšky a věku jedince.

Věnujme ještě pozornost rovnici zobrazené přímky. Žáci v prvním ročníku střední školy zpravidla ještě neumí správně pojmenovat směrnicový tvar rovnice přímky, ale ví, jaký význam mají koeficienty pro polohu grafu. Což si mohou také ověřit díky počítačovému modelu. Pod zápisem rovnice přímky jsou umístěna dvě aktivní okna pro hodnoty závislé a nezávislé proměnné. V případě, že do okna pro  $x$  zapíšeme 0, kliknutím na okno  $y$  se zobrazí vypočtená hodnota druhé proměnné. Tímto způsobem můžeme sledovat, s jakou přesností se například modelová hodnota výšky v určitém věku blíží té skutečné. Další případné využití obrázku, stejně tak i postup, jakým určíme vykreslenou přímku, už ponecháme do učiva o statistice.

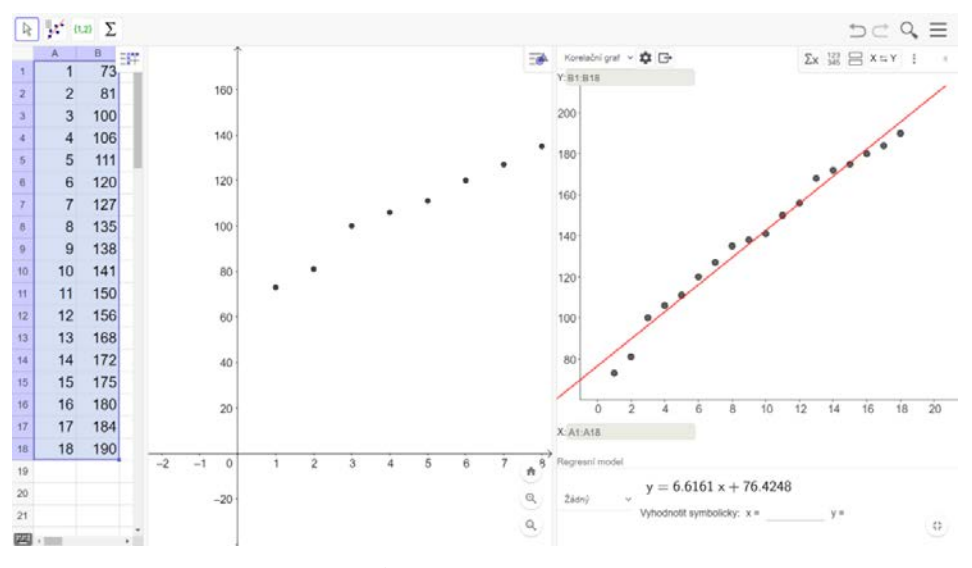

OBRÁZEK 12. Lineární regrese

## ZÁVĚR

Všechny uvedené příklady mapují lineární funkci z různých pohledů a v různých aplikacích, prezentují uplatnění ve fyzice, chemii, geometrii a statistice. Spojujícím článkem je graf lineární funkce, se kterým je možné aktivně, efektivně a dynamicky pracovat díky digitálním technologiím. I tímto způsobem může být dosaženo cílů vzdělávací oblasti Matematika a její aplikace. Možná pro někoho vypadají úlohy tohoto typu na první pohled náročné na přípravu učitele a realizaci v hodinách, především z důvodu zapojení ICT do výuky. Chce to jen odvahu a nebát se udělat chybu technického charakteru, s jejím odstraněním často a ochotně pomohou sami žáci. A také dokáží ocenit snahu vyučujícího vyzkoušet nové inovativní způsoby výuky s využitím digitálních technologií.

# ÚLOHY O LINEÁRNÍCH FUNKCÍCH S UŽITÍM GEOGEBRY 27

# LITERATURA

- [1] SVOBODA, Emanuel a Karel BARTUŠKA. *Fyzika pro gymnázia*. 7. vydání. Praha: Prometheus, 2020. ISBN 978-80-7196-484-1.
- [2] *GeoGebra – matematické aplikace*. [www.geogebra.org](http://www.geogebra.org/)

*E-mail address:* h.mahnelova@seznam.cz